**Streaming nell' aula Cabibbo**

**Dipartimento di Fisica** 

**con Google Meet**

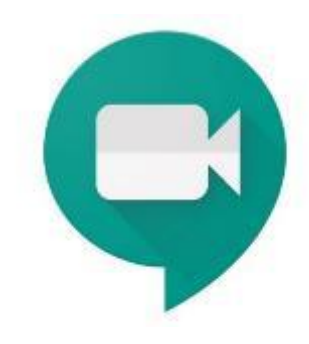

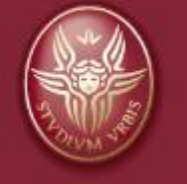

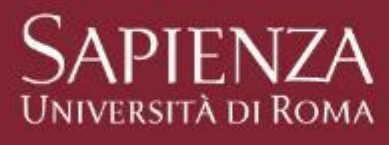

## Aula Cabibbo

Aprire il box 1 e togliere il coperchio superiore

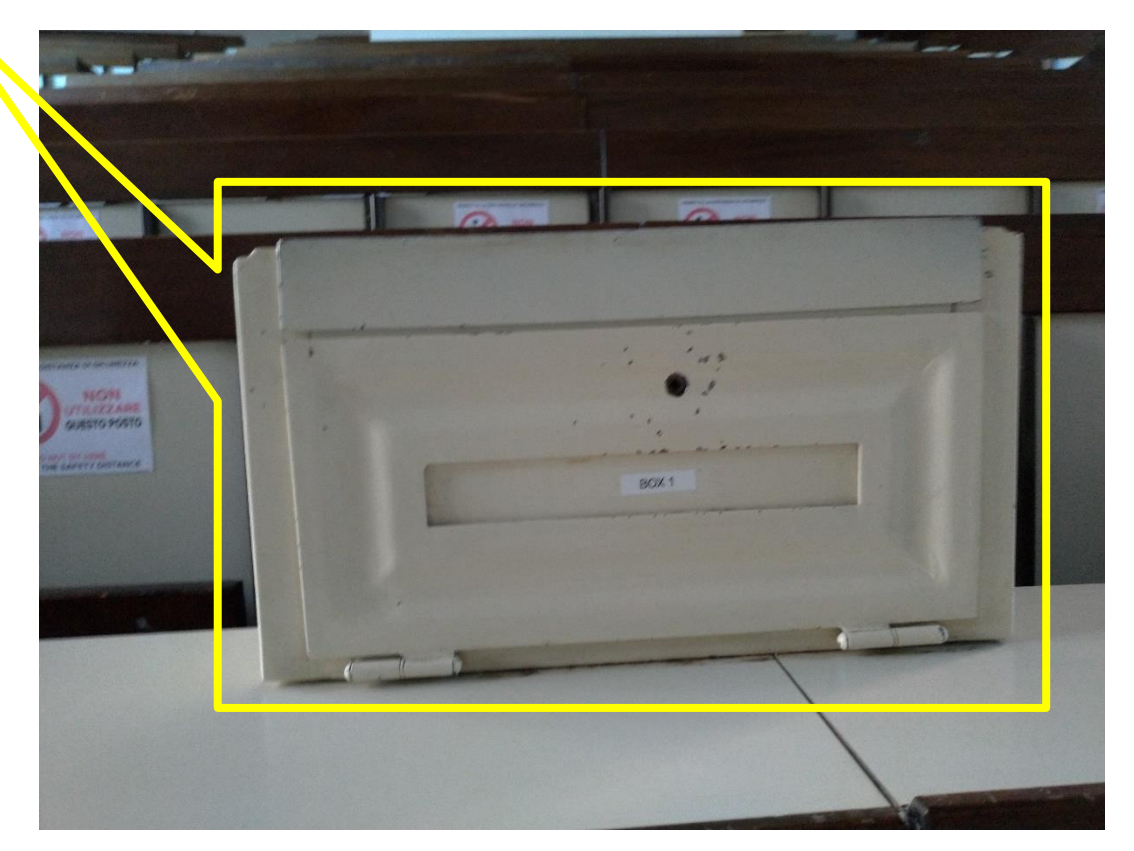

#### Aula Cabibbo

Aprire il box 1 e togliere il coperchio superiore. Se necessario accendere il proiettore

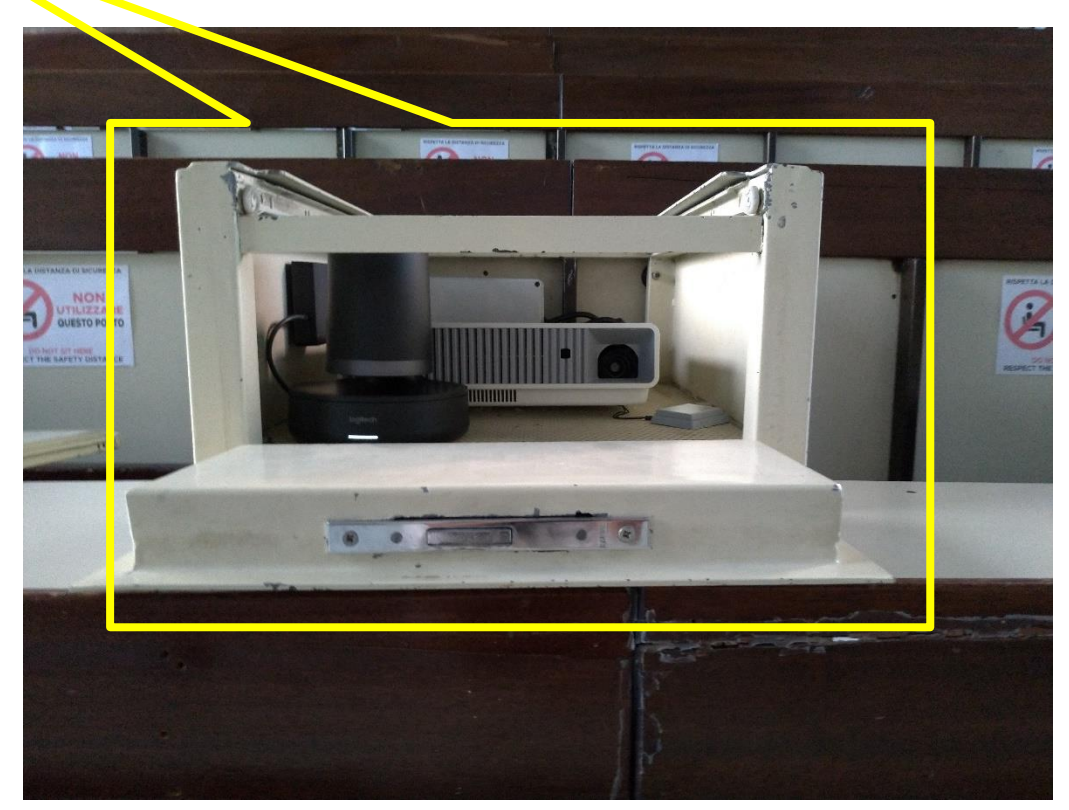

#### Aula Cabibbo

Aprire il box 2 e tirare fuori dallo stesso il monitor, il microfono usb, la tastiera, il mouse e il remote della telecamera Logitech.

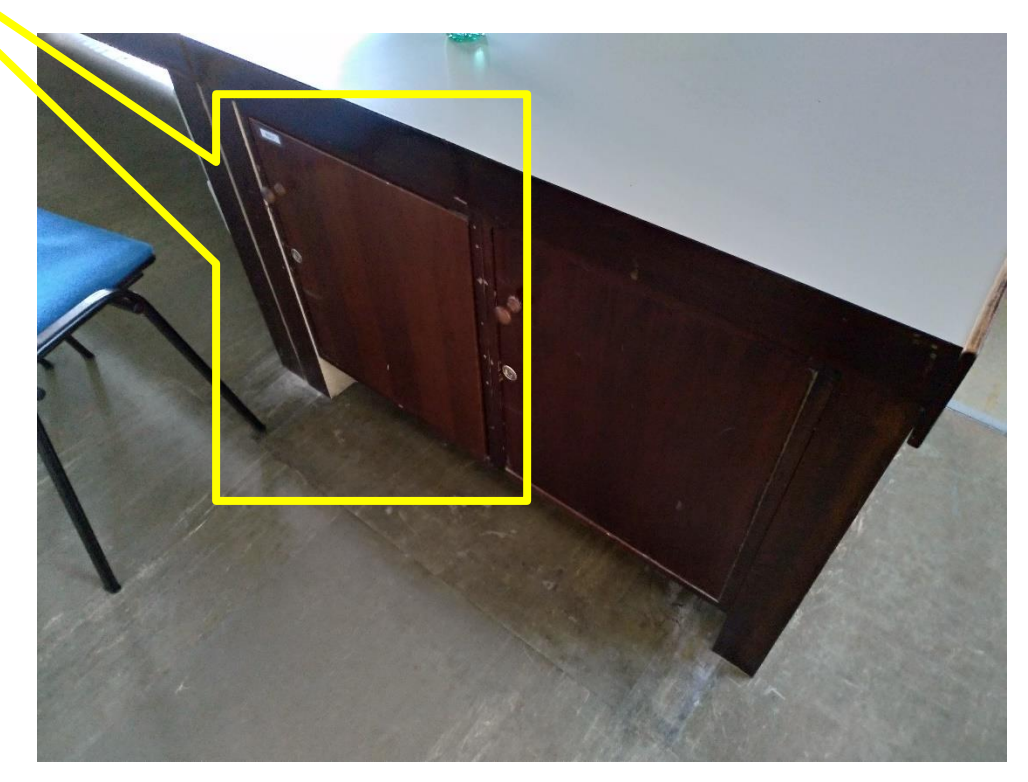

Streaming nelle Aule del 2020 and Settembre 2020 and Settembre 2020 4 Dipartimento di Fisica con Meet e Calendar

## Aula Cabibbo

Aprire il box 2 e tirare fuori dallo stesso il monitor, il microfono usb, la tastiera, il mouse e il remote della telecamera Logitech.

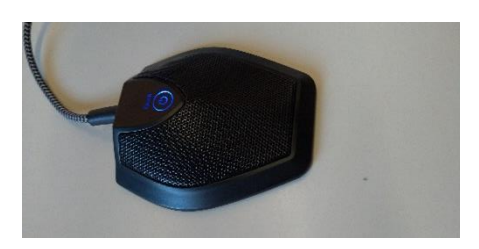

microfono usb

remote della telecamera

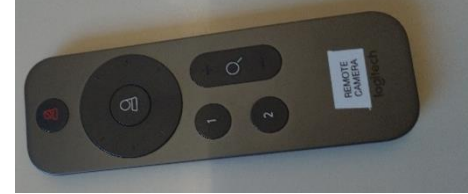

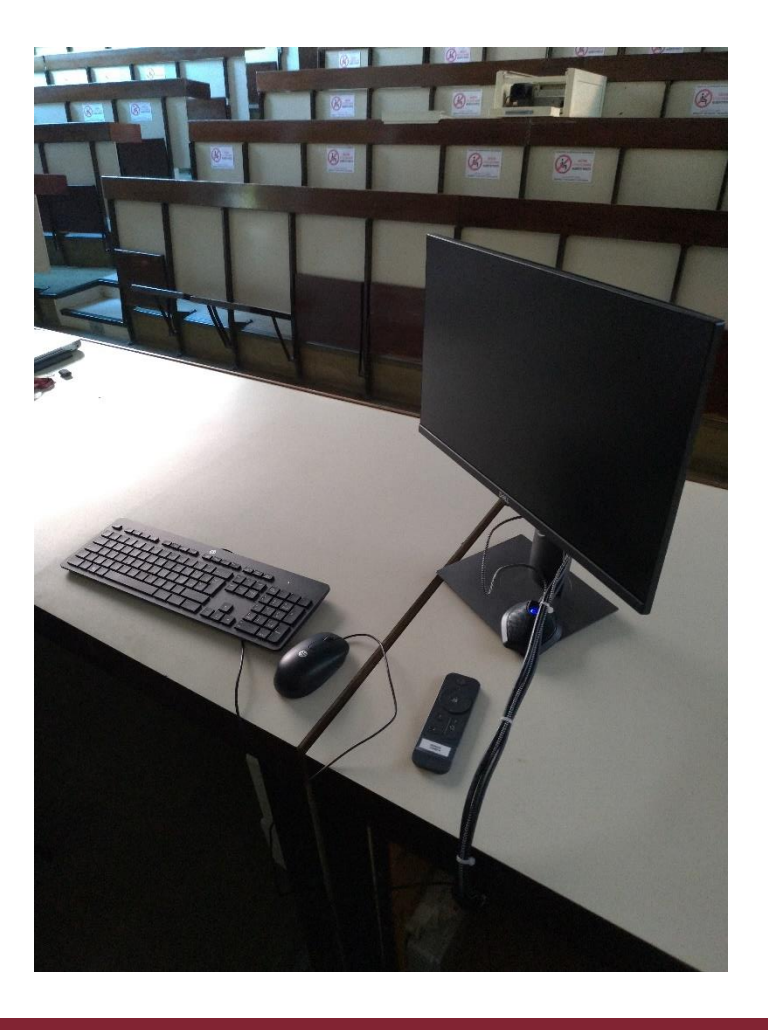

Streaming nelle Aule del Settembre 2020 and Settembre 2020 5 and Settembre 2020 5 and Settembre 30 and Settembre 30 and Settembre 30 and Settembre 30 and Settembre 30 and Settembre 30 and Settembre 30 and Settembre 30 and Dipartimento di Fisica con Meet e Calendar

## Aula Cabibbo

Verificare che la presiera all'interno del box 2 sia alimentata. In caso non lo fosse, premere l'interruttore di alimentazione

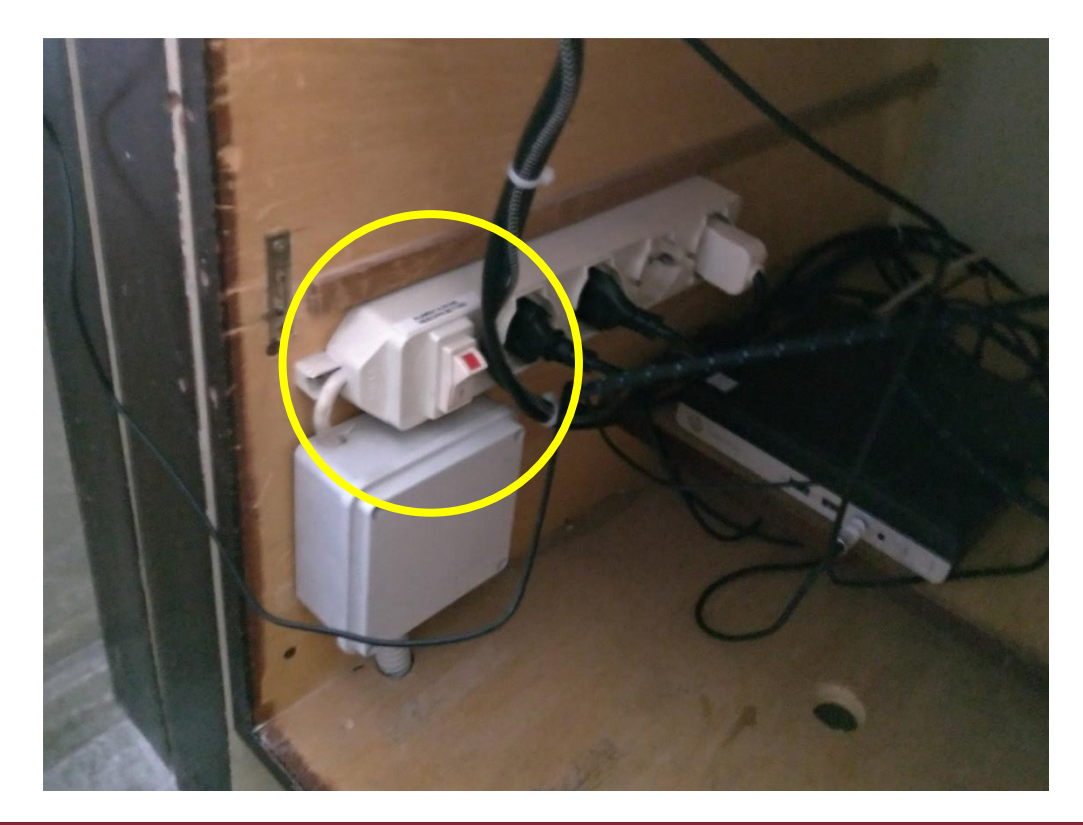

Streaming nelle Aule del **Settembre 2020** 6 and 3 and 3 and 3 and 3 and 3 and 3 and 3 and 3 and 3 and 3 and 3 and 3 and 4 and 4 and 4 and 4 and 4 and 4 and 4 and 4 and 4 and 4 and 4 and 4 and 4 and 4 and 4 and 4 and 4 and Dipartimento di Fisica con Meet e Calendar

#### Aula Cabibbo

Aprire lo sportello a destra del box 2, utilizzando la stessa chiave, che contiene l'interruttore per l'impianto audio di sala.

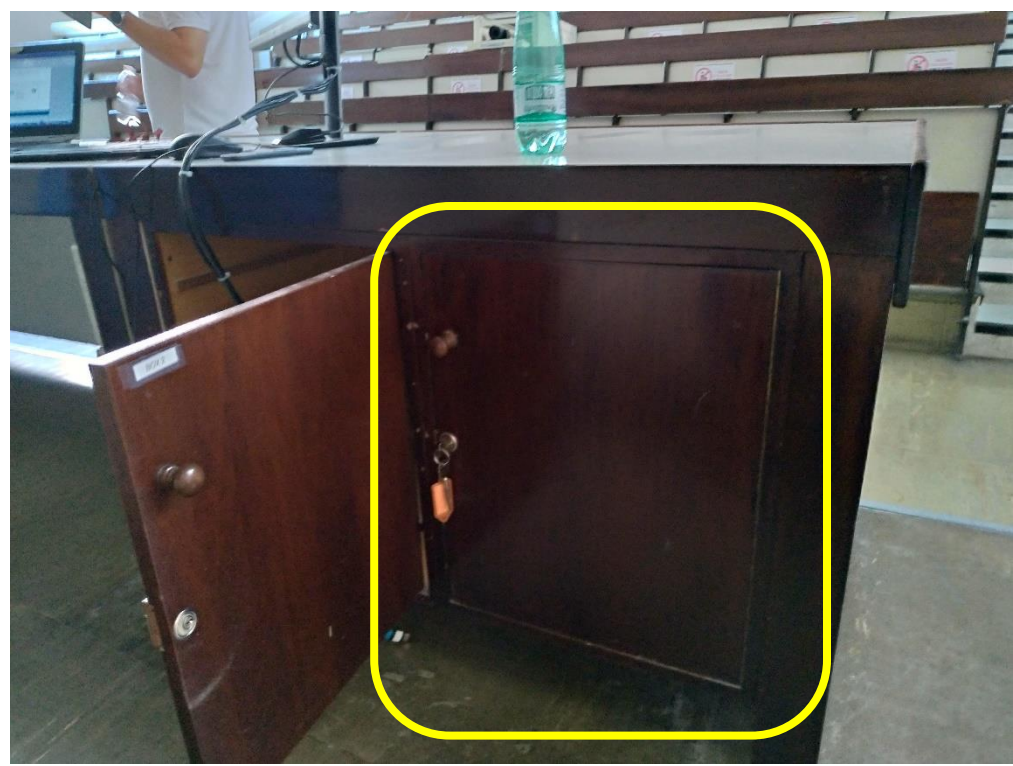

Streaming nelle Aule del 2008 Settembre 2020 and Settembre 2020 Dipartimento di Fisica con Meet e Calendar

## Aula Cabibbo

Accendere l'impianto audio di sala per avere l'audio del PC sulle casse di sala (per eventuali interventi e domande degli studenti collegati da remoto).

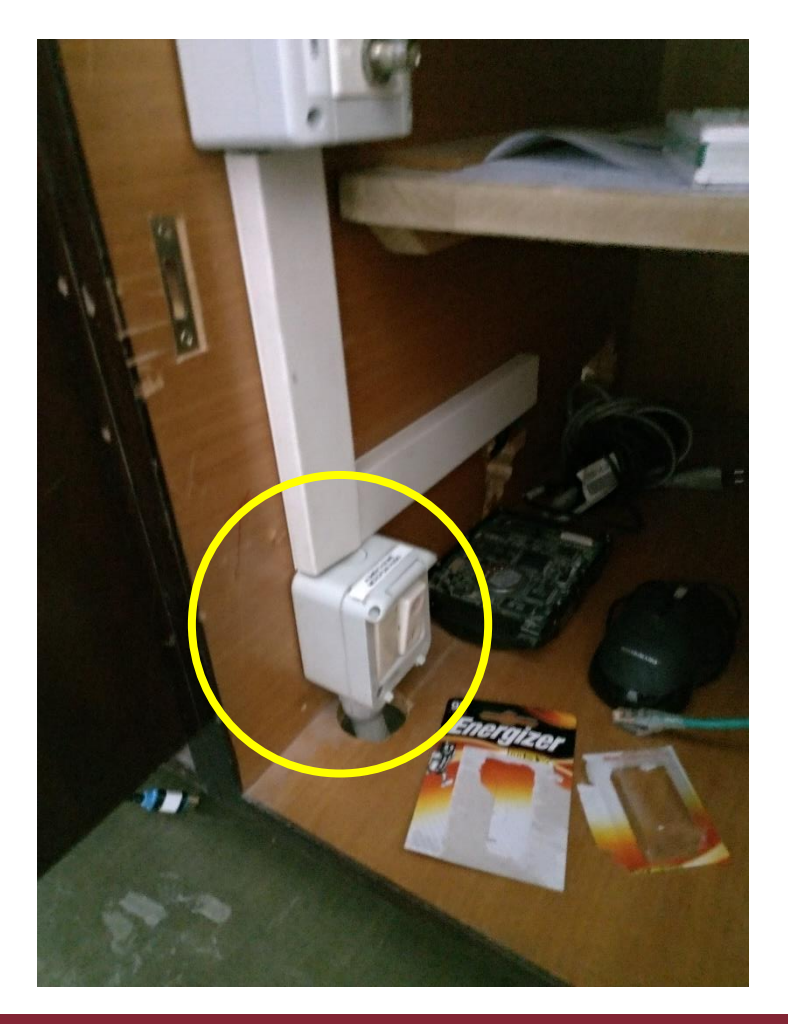

Streaming nelle Aule del **Settembre 2020** 8 and 3 and 3 and 3 and 3 and 3 and 3 and 3 and 3 and 3 and 3 and 3 and 3 and 3 and 3 and 3 and 3 and 3 and 3 and 3 and 3 and 3 and 3 and 3 and 3 and 3 and 3 and 3 and 3 and 3 and Dipartimento di Fisica con Meet e Calendar

## Aula Cabibbo

Utilizzo del telecomando Logitech per orientare l'inquadratura

- Premere Tasto "1" sul telecomando Logitech per richiamare il preset "1" (inquadratura docente + lavagna).
- Premere il tasto "2" sul telecomando per richiamare il preset "2" (inquadratura solo lavagna).
- Agendo sui tasti pan/tilt e zoom  $+$  e  $-$  si può modificare l'inquadratura.

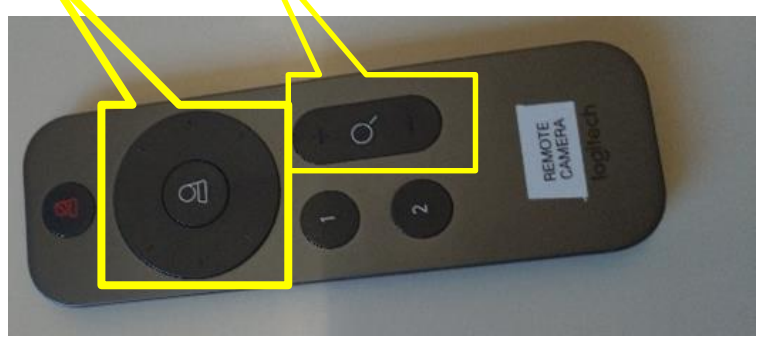

# Streaming Aule del Dipartimento di Fisica Aula Cabibbo

Avviare il PC e procedere con la lezione secondo la modalità desiderata. Per le istruzioni si veda la presentazione sull'utilizzo di Google Meet e dei PC di aula.

IMPORTANTE: se il docente in qualunque momento dovesse allontanarsi dal pc, il pc va bloccato premendo la combinazione di tasti ctrl+alt+del e successivamente facendo click su blocca

Settembre 2020 and the settembre 2020 and the settembre 2020 and the settembre 2020 and the settembre 2020 and

Aula Cabibbo

## Per chiudere il sistema di Streaming

## Aula Cabibbo

Spegnere il videoproiettore in modo che possa raffreddarsi

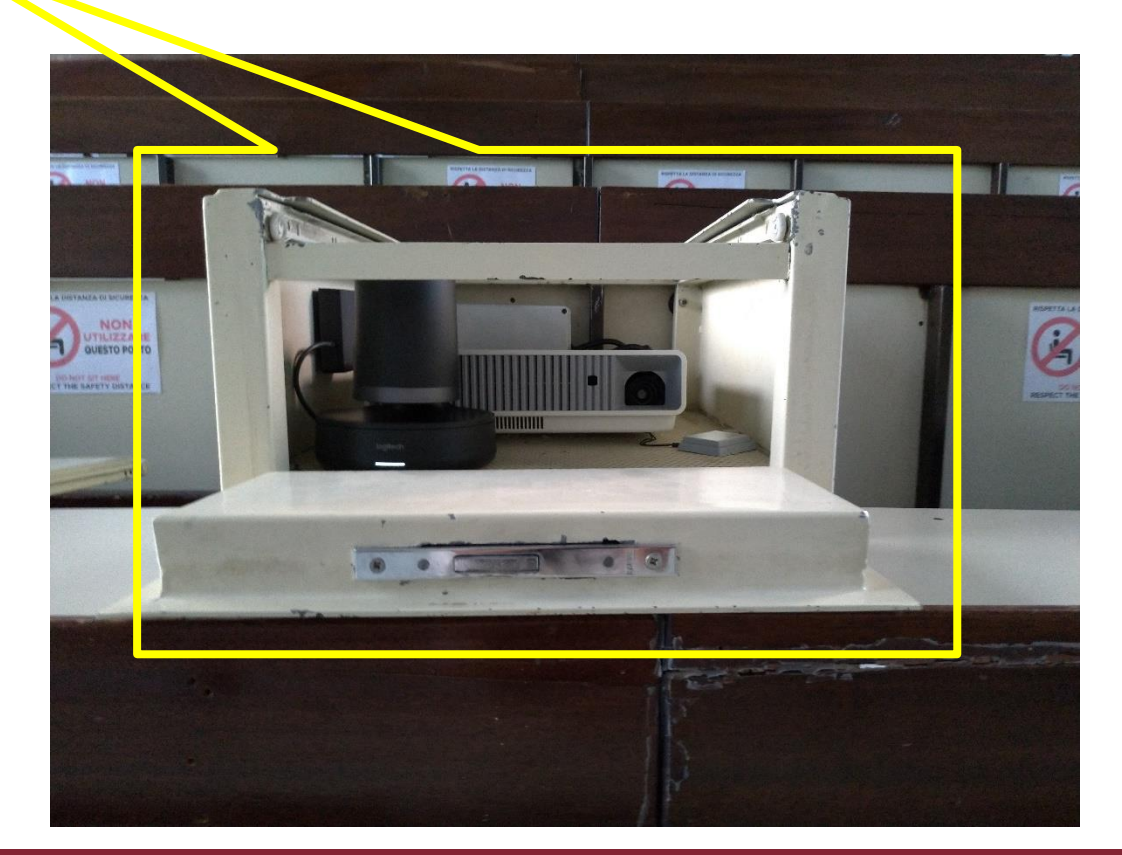

## Aula Cabibbo

Spegnere l'alimentazione dell'impianto audio di sala

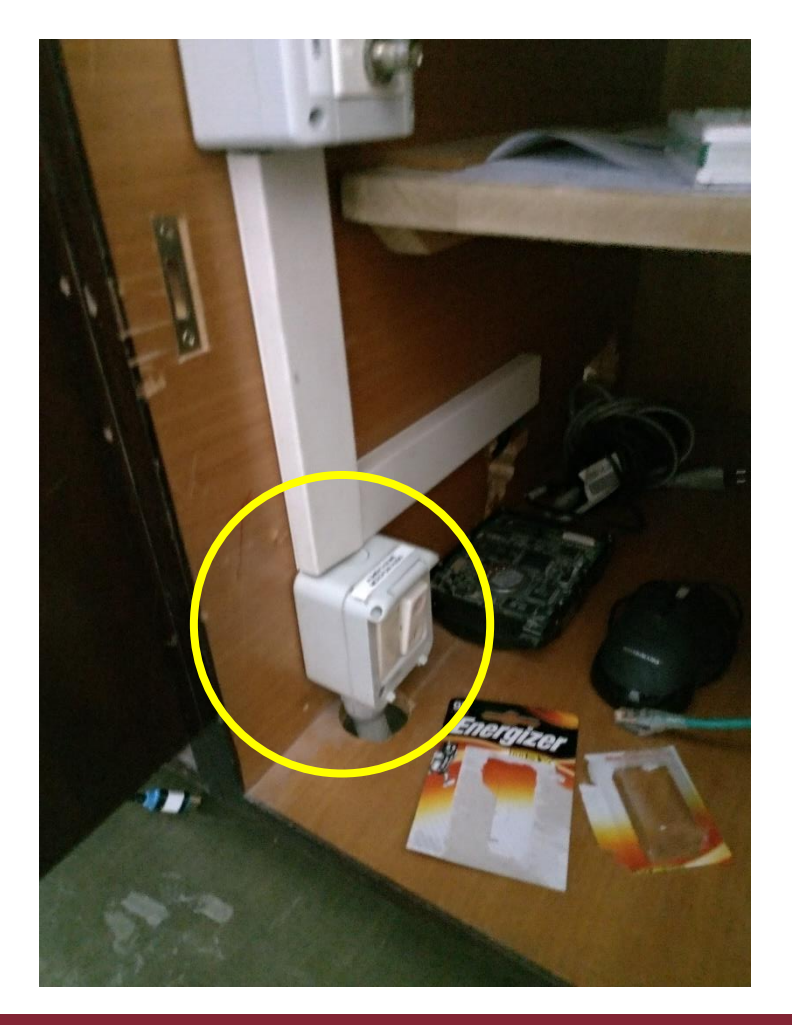

## Aula Cabibbo

Chiudere lo sportello a destra del box 2 che contiene l'interruttore per l'impianto audio di sala.

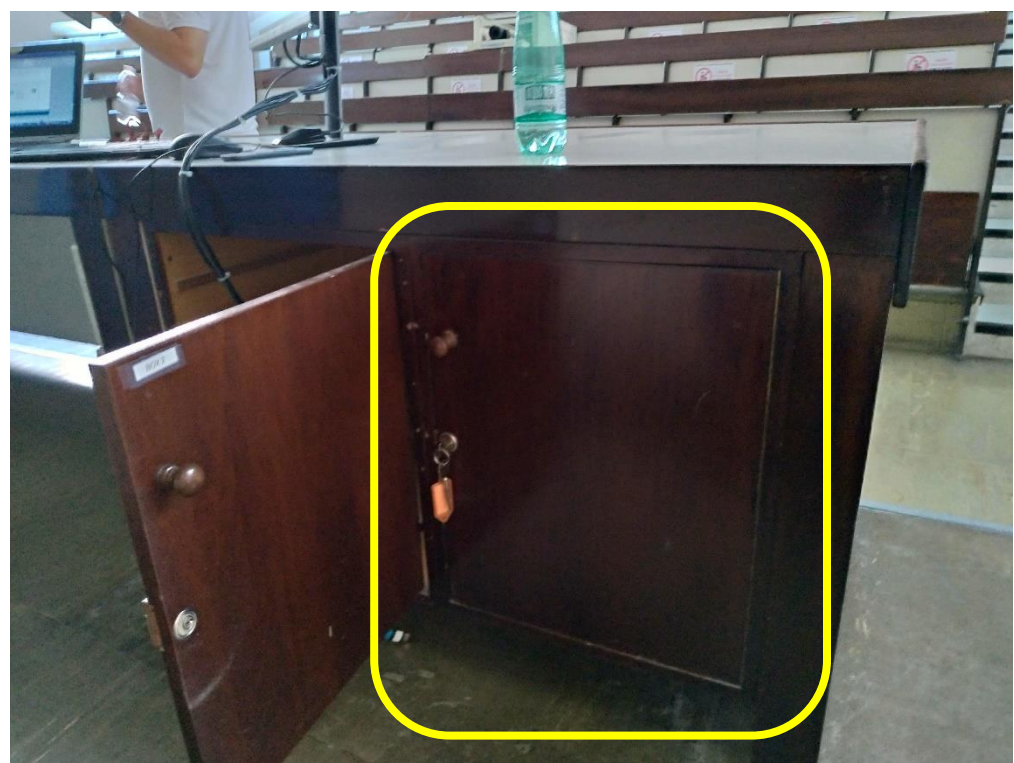

## Aula Cabibbo

Spegnere il monitor ed il pc di sala.

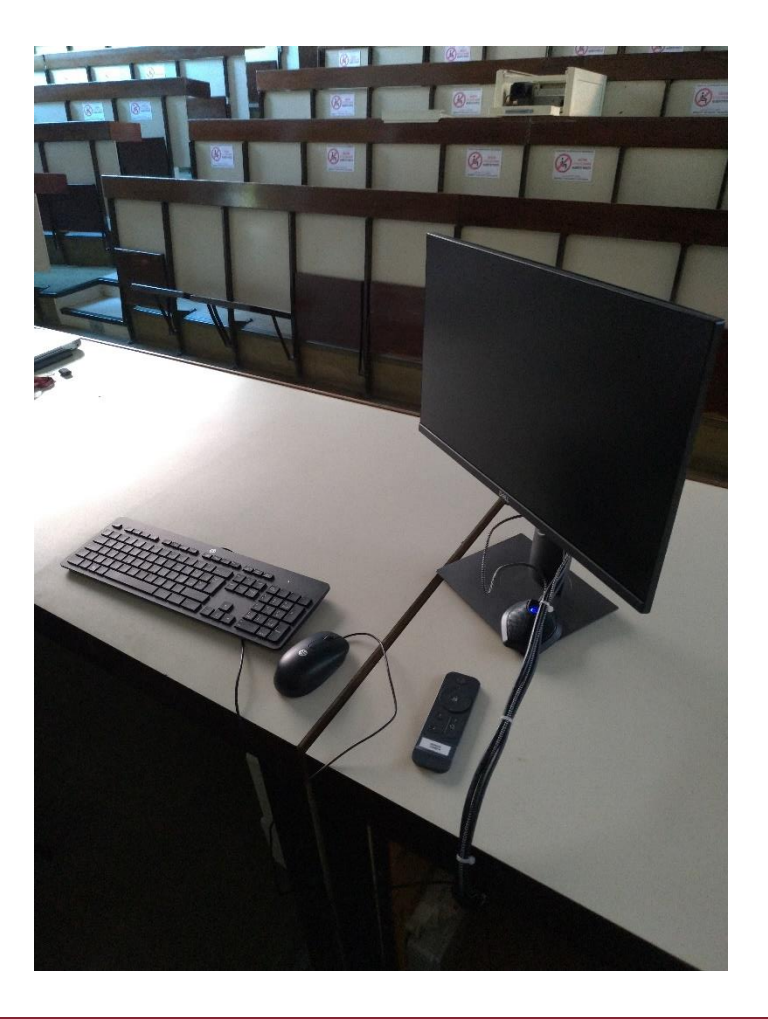

# Streaming Aule del Dipartimento di Fisica Aula Cabibbo

Spegnere l'alimentazione della presiera all'interno del box 2

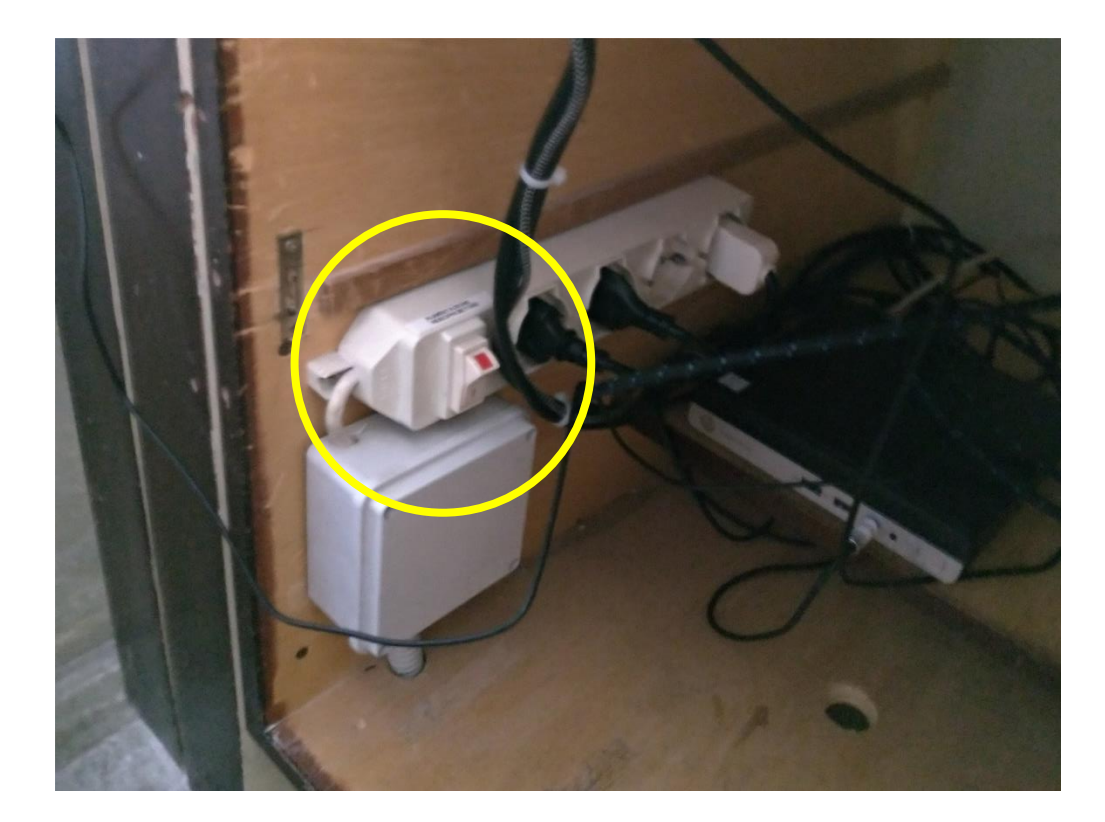

#### Aula Cabibbo

Riporre il monitor, il microfono usb, la tastiera, il mouse e il remote della telecamera Logitech nel box 2. Chiudere il box 2.

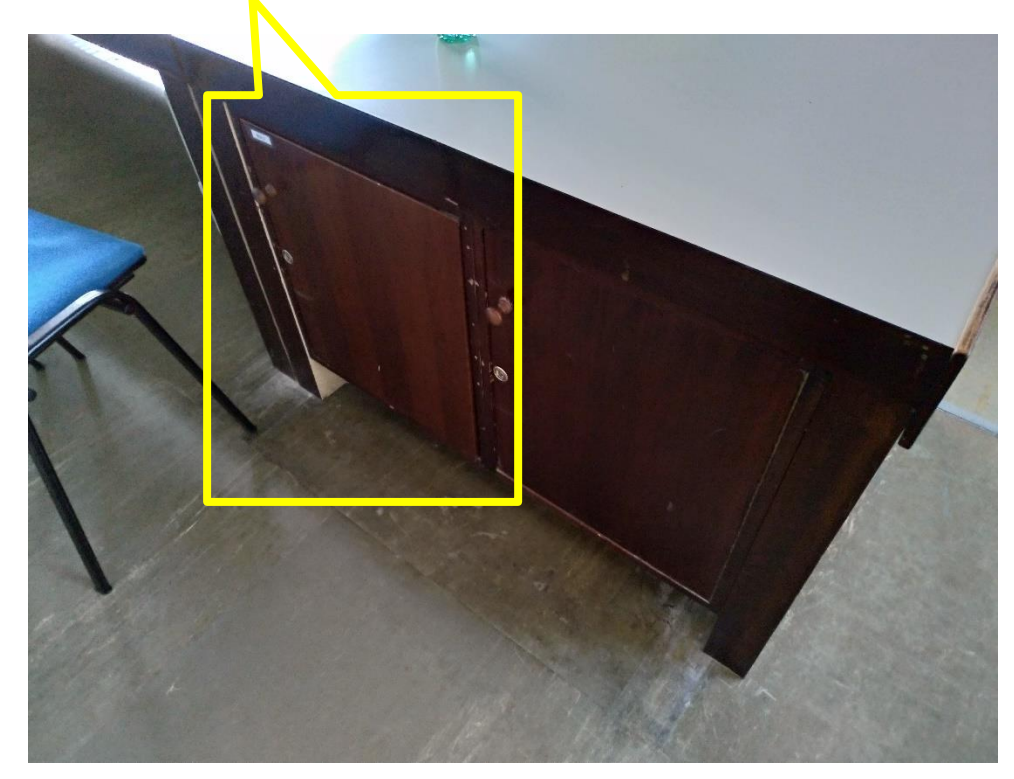

## Aula Cabibbo

Rimettere il coperchio superiore e chiudere il box 1

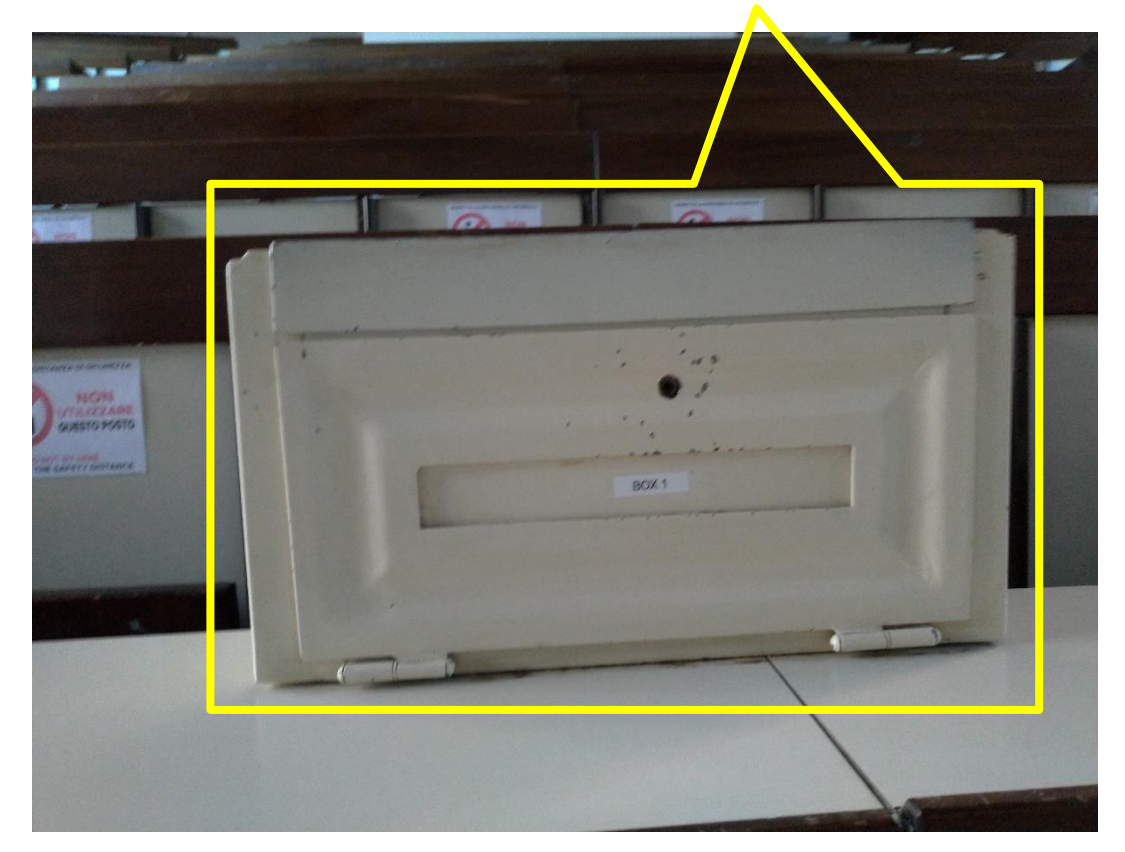